## Instructions for setting up Zoom

## How to join a Zoom meeting.

Step 1: Open the Zoom app on your computer, or download it here.

Step 2: Click on the Zoom invitation link you have been sent by your partner. It will look something like this - "<u>https://us04web.zoom.us/j/2941472258</u>"

| ← → C  us04web.zoom.us/s/2941472258?status=success |                                                                                                  |                   |  |  |
|----------------------------------------------------|--------------------------------------------------------------------------------------------------|-------------------|--|--|
| zoom                                               | Open zoom.us.app?<br>https://us04web.zoom.us wants to open this application.                     | Support English 🗸 |  |  |
|                                                    | Cancel Open zoom.us.app<br>Launching 1                                                           |                   |  |  |
|                                                    | Please click <b>Open zoom.us</b> if you see the system dialog.                                   |                   |  |  |
|                                                    | If nothing prompts from browser, click here to launch the meeting, or download & run Zoom.       |                   |  |  |
|                                                    | Copyright ©2020 Zoom Video Communications, Inc. All rights reserved.<br>Privacy & Legal Policies | •                 |  |  |

Step 3: Zoom will ask you to "Join with computer audio", click this. Then in the bottom left hand corner, click "Start video".

You should be able to see your partner on the screen. If you are unsure if your microphone and speakers are working, you may want to click "Test Speaker and Microphone" and follow the instructions. Once you've done your test, Zoom will ask you to "Join with computer audio" again.

| 000                    | ;              | Zoom Participant ID: 218149                             |             |
|------------------------|----------------|---------------------------------------------------------|-------------|
| <b>(</b> )             |                |                                                         | 8           |
|                        |                | ily Greenslade's Personal Meeting Room                  |             |
|                        | Host Name:     | Join audio                                              |             |
|                        | Invitation URL | Computer Audio                                          |             |
|                        | Participant ID | Join With Computer Audio<br>Test Speaker and Microphone |             |
|                        | Join Audio     |                                                         |             |
|                        | Automatical    | y join audio by computer when joining a meeting         |             |
| 2                      |                |                                                         |             |
| Ļ                      |                |                                                         |             |
| Join Audio Start Video | Security Pa    | articipants Chat Share Screen Record                    | End Meeting |

Notes:

- You can change your viewing mode by clicking 'Speaker view' or 'Gallery view' on the top right of your screen. This will change the layout of your screen. We would suggest 'Gallery view' for this workshop.
- You may want to move your Zoom app to one side of your computer screen, so you can see the workshop plan and your partner at the same time. Click and drag at the top of your zoom app, to do this.

## How to host a Zoom meeting.

## Before your workshop

Step 1: Open the Zoom app on your computer, or download it <u>here</u>. You'll have to sign in or create an account if you don't already have one.

Step 2: Click 'Meetings' then click on copy invitation (see below).

|                                                     | G<br>Home | Chat Meetings Contacts                                    |  |  |
|-----------------------------------------------------|-----------|-----------------------------------------------------------|--|--|
| C Upcoming Recorded                                 | +         |                                                           |  |  |
| <b>294-147-2258</b><br>My Personal Meeting ID (PMI) |           | <sup>1</sup> My Personal Meeting ID (PMI)<br>294-147-2258 |  |  |
|                                                     |           | Start Copy Invitation Figure 2 Join from a Room           |  |  |
|                                                     |           | Show Meeting Invitation                                   |  |  |
|                                                     |           | 2                                                         |  |  |
|                                                     |           |                                                           |  |  |
|                                                     |           |                                                           |  |  |
|                                                     |           |                                                           |  |  |
|                                                     |           |                                                           |  |  |

Step 3: Paste your invitation link in an email and send to your workshop partner. This will give them the link to join your meeting and can be done in advance.

To start your workshop

Step 4: When you're ready to start the workshop, click 'Meetings', then 'Start' (to the left of 'Copy invitation' - see above). It will ask you to 'Join with computer audio', click this. Then in the bottom left hand corner, click 'Start video'.

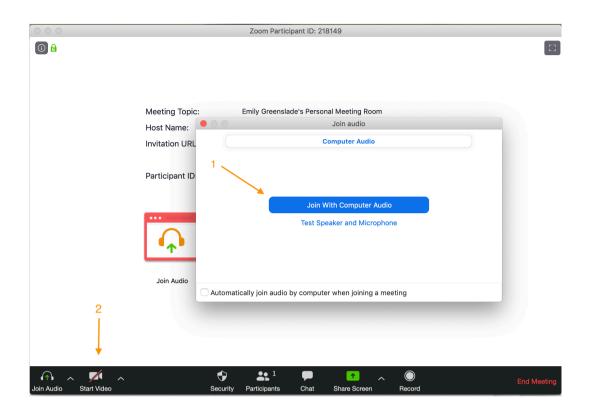

Step 5: Your partner should pop up on the screen, having clicked your link.

Notes:

- You can change your viewing mode by clicking 'Speaker view' or 'Gallery view' on the top right of your screen. This will change the layout of your screen. We would suggest 'Gallery view' for this workshop.
- You may want to move your Zoom app to one side of your computer screen, so you can see the workshop plan and your partner at the same time. Click and drag at the top of your zoom app, to do this. Or you can keep swapping between the two.

If you have any other technical questions, please email emily@thewardrobeensemble.com.